## **Steps to Apply for Veteran Benefits**

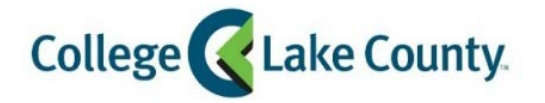

**Q** myCLC LOGIN » 1. Log into **MyCLC** at the bottom of the CLC Website:

Student Center Then click on Student Center under the Launchpad on the left hand side:

2. Click on the **Financial Aid** tile on the Student Homepage:

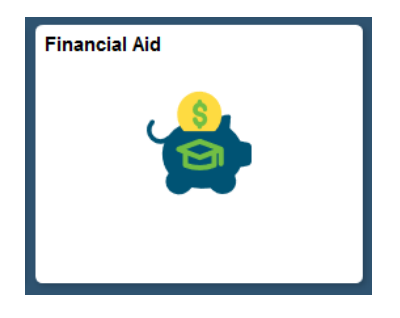

3. Click on **CLC Veterans Benefits** on the left sidebar:

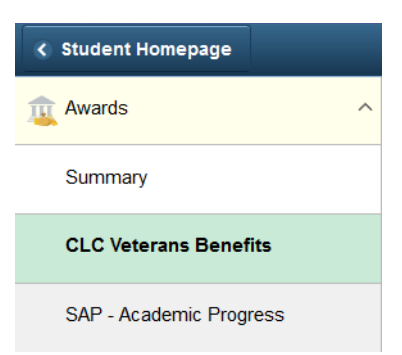

4. Click on the specific semester you would like to submit for (ie: Spring 2019):

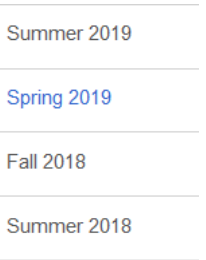

5. Complete the form and enter today's date and click submit at the bottom. You will receive an email confirmation at your CLC Student Email.